- 1. Connect to the modem via Wire or Wireless
- 2. Open a browser (Chrome, Firefox, Safari, etc.) and enter **192.168.1.1** into the address bar
- 3. Enter **Admin** as the username and **@[last 8 digits of modem S/N]** e.g. @12345678
- 4. Click Login
- 5. Click the **Internet** tab up above

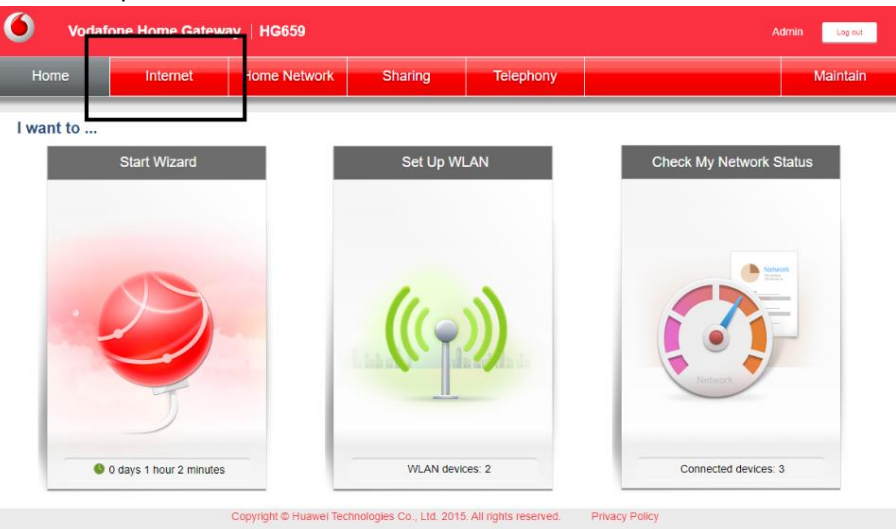

6. Locate the service listed as **Internet\_vdsl** and click **Edit**

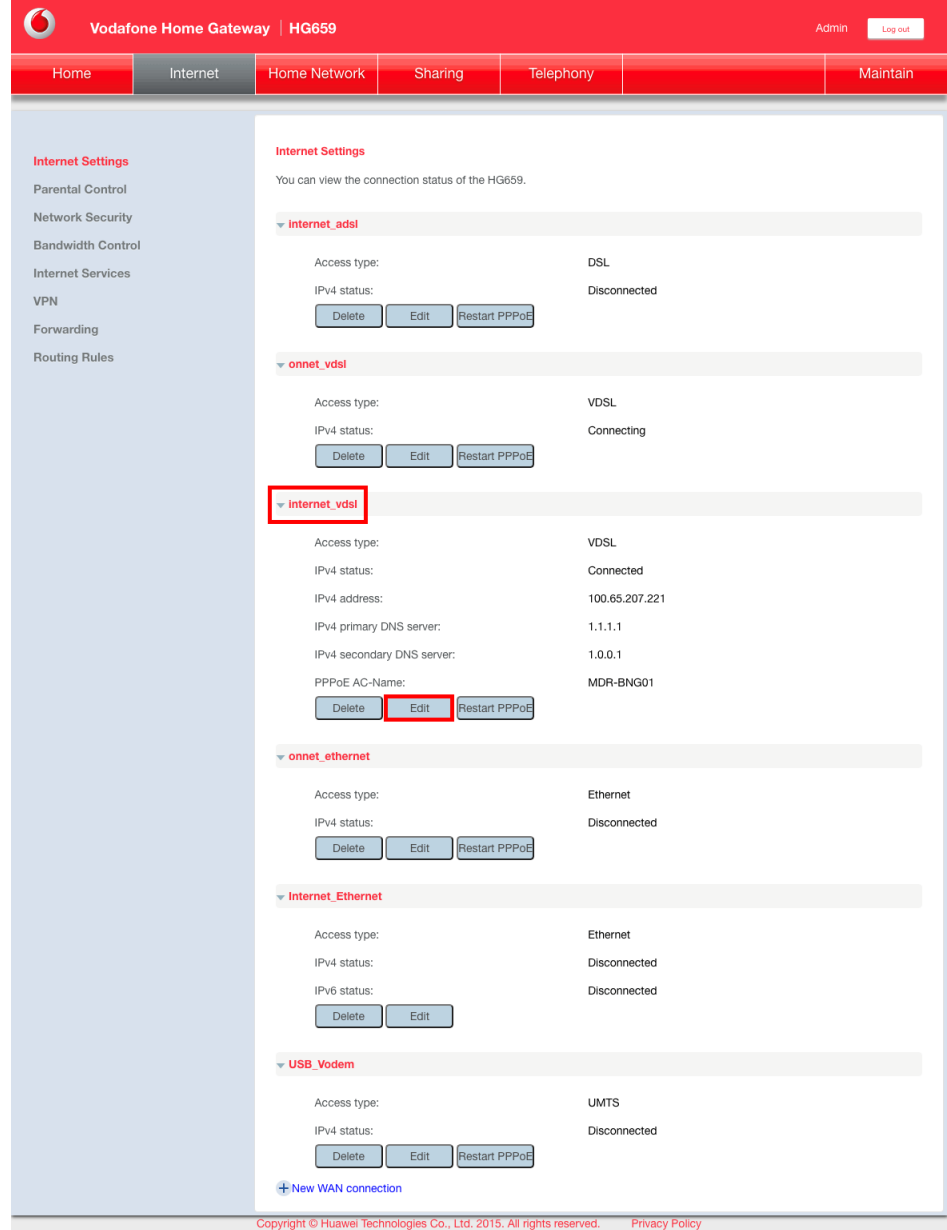

## 7. Match the following settings and then click **Save**

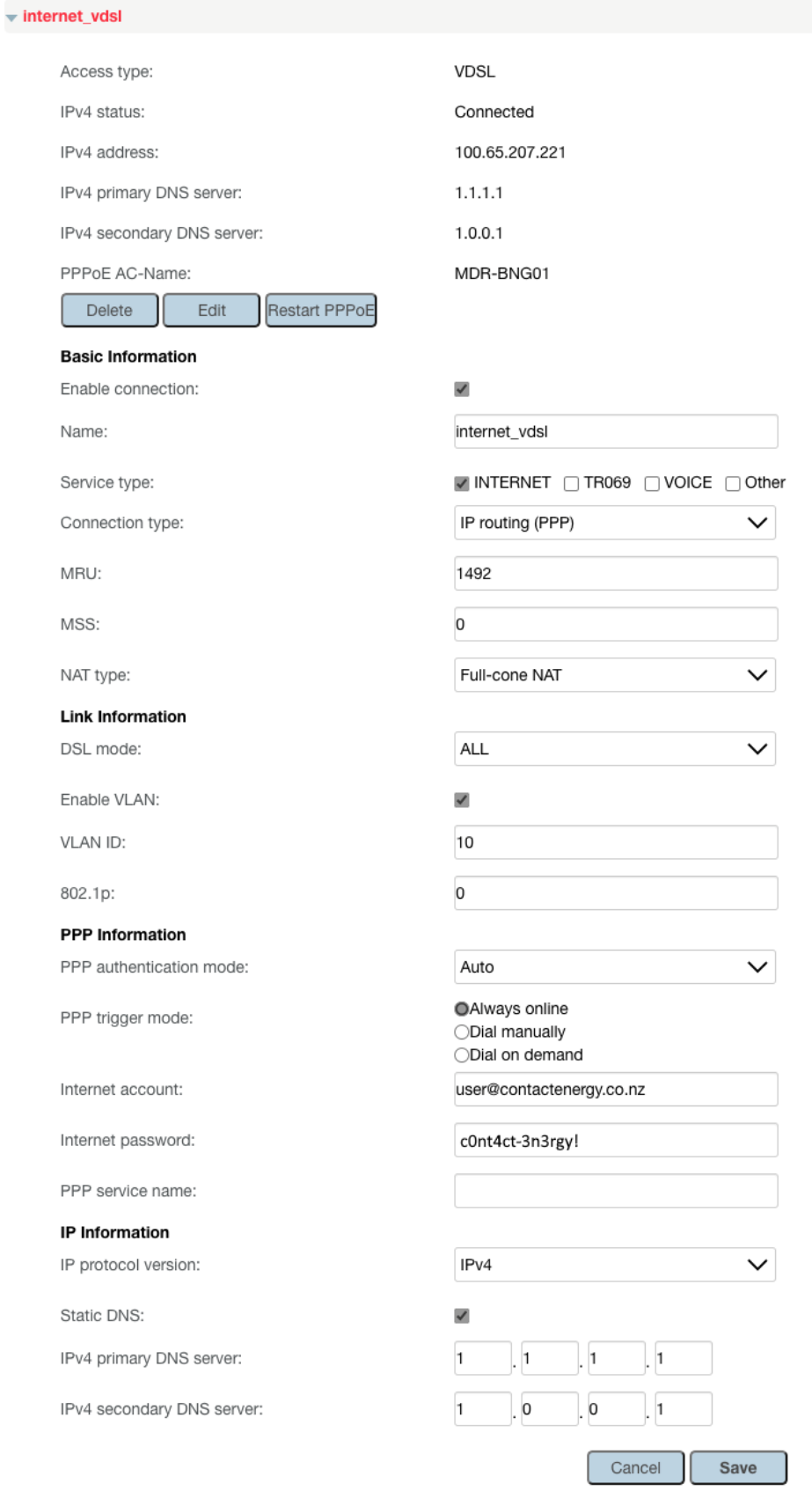